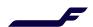

## How to make an allotment booking in Finnair Cargo Online services?

| 1. | In order to create an allotment booking, go to "Continue to Detailed Enquiry".                                                                       | Product                                                                                                    |                   |              |                                                  |                       |
|----|----------------------------------------------------------------------------------------------------|----------------------------------------------------------------------------------------------------|-------------------|--------------|--------------------------------------------------|-----------------------|
|    |                                                                                                    | GCR - GENERAL CARGO                                                                                                    |                   |              |                                                  | ď                     |
|    |                                                                                                    | To add shipment dimensions, do allotment bookings, utilize predefined templates and insert additional handling information <b>Continue to Detailed Enquiry</b> |                   |              |                                                  |                       |
|    |                                                                                                    | Show Offers                                                                                                    |                   |              |                                                  |                       |
| 2. | Fill in the routing details, shipment details, goods description, commodity code, pieces, weight, and volume.                                        | Document Details                                                                                                    |                   |              |                                                  |                       |
|    |                                                                                                    | Cargo Type Doc. Type Doc. Prefix Doc. No.  Hard Freight ▼ AWB ▼ 105 - Number Assign from Stock                                                                 |                   |              |                                                  |                       |
|    |                                                                                                    | Routing Details                                                                                                    |                   |              |                                                  |                       |
|    |                                                                                                    | Origin                                                                                                    |                   | Destination  |                                                  |                       |
|    |                                                                                                    | HELSINKI HEL                                                                                                    |                   | SHANGHAI PVG |                                                  |                       |
|    |                                                                                                    | Date                                                                                                    |                   |              |                                                  |                       |
|    |                                                                                                    | Ship By                                                                                                    | Wed, 15 Sep, 2021 |              |                                                  |                       |
|    |                                                                                                    | Shipment Details                                                                                                    |                   |              |                                                  |                       |
|    |                                                                                                    | Goods Description                                                                                                    |                   | Commodity    | Commodity Code                                   |                       |
|    |                                                                                                    | CONSOLIDATION                                                                                                    |                   | 00000        | ď                                                |                       |
|    |                                                                                                    | Pieces                                                                                                    | Weight            | Volume       |                                                  |                       |
|    |                                                                                                    | 9                                                                                                    | 800               | K * 4.8      | CM ▼                                             | _                     |
| 3. | Then scroll down until you see "Use allotment box", tick "Yes" and click "Find Offers".                                                              | Handling Info & Remarks (Optional)                                                                                                    |                   |              |                                                  |                       |
|    |                                                                                                    | Use allotment                                                                                                    | ✓Yes              |              | Find Of                                          | fers                  |
| 4. | Offers with available allotments are displayed.                                                                                                    |                                                                                                    |                   |              | Note: All times are local times<br>08 Hour(s) 55 | Minute(s)<br>(0 Stop) |
|    |                                                                                                    | HEL                                                                                                    | <b>PVG</b><br>Sep |              |                                                  |                       |
| 5. | Allotments and the amount of free space in each allotment are illustrated with colours, which are explained when moving the cursor above the colour. | HEL AY 008                                                                                                    | a PVG             |              |                                                  |                       |
|    |                                                                                                    | 5:20 PM   12 Sep   7:15 AM   13 Sep   359   Wide body - Passenger                                                                                              |                   |              |                                                  |                       |
|    |                                                                                                    | Allotment ID FIALLOTMENT  Weight (K) Volume (CM)  2000 10                                                                                                    |                   |              |                                                  |                       |
|    |                                                                                                    | Hide Details ▲  General Cargo Know More ▼ (All Incl.) Rate Per Kg 1.47EUR Total Charge 1,176.00EUR Select                                                      |                   |              |                                                  |                       |
| 6. | Allotment bookings are finalized the same way as free sale bookings by clicking "Select" on the preferred offer.                                     |                                                                                                    |                   |              |                                                  |                       |
|    |                                                                                                    |                                                                                                    |                   |              |                                                  |                       |
|    |                                                                                                    |                                                                                                    |                   |              |                                                  |                       |

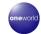

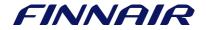